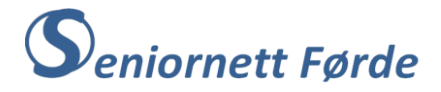

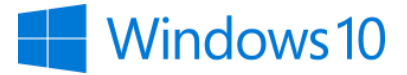

## Laste ned musikk frå Internett

Vanskegrad og forkunnskapar: Du må kunne søke på Internett, og forstå korleis du kan veksle mellom open nettside og programside.

Framgangsmåten for nedlasting av musikk er basert på bruk av YouTube, pluss eit progam (app) for konvertering til mp3-format.

YouTube Musikk er ei «strøymeteneste» for musikk og mobilapp utvikla av YouTube. Den gir eit skreddarsydd grensesnitt for tenesta orientert mot musikkstrøyming, slik at brukarane kan bla gjennom songar og musikkvideoar på YouTube på grunnlag av sjangrar, spelelister og anbefalingar. (Oversett frå engelsk [Wikipedia \(engelsk\)\)](https://en.wikipedia.org/wiki/YouTube_Music)

Det finst mange program (appar) for å laste ned og konvertere musikk frå nettet, både appar som du installerer på PC-en, og appar som du kan bruke direkte frå nettet (online appar). Online-appar er på mange måtar enklast å bruke fordi du ikkje treng å installere noko på PCen. Men mange har den ulempa at det gjerne føl med ein del reklame, eller enda meir irriterande, ulike andre program «henger» seg på.

Framgangsmåten som er vist her gjeld for YouTu[be o](https://mp3.studio/youtube-downloader)g appen «MP3Studio You Tube Downloader» [\(MP3Studio You Tube Downloader\)](https://mp3.studio/youtube-downloader)

## Framgangsmåte

Det første du skal gjere er å laste ned appen «MP3Studio You Tube Downloader» Punkt 1 til 11 viser dette.

- 1 Hald kontrolltasten nede og klikk på lenka [MP3Studio You Tube Downloader.](https://mp3.studio/youtube-downloader)
- 2 På sida du får opp klikkar du på det grøne feltet der det står «DOWNLOAD MP3STUDIO FOR FREE», sjå illustrasjon.

**DOWNLOAD MP3STUDIO FOR FREE** 

- 3 Så føl du dei vanlege stega for nedlasting av appar. Klikk «kjør» dersom feltet med dette kjem opp nede på skjermen, og klikk «Ja» i boksen med spørsmålet «Vil du tillate at denne appen … gjør endringer på enheten?».
- 4 Neste trinn er å velge språk. Sannsynlegvis står det «English» i boksen som kjem fram. Klikk på pila i feltet for språk og vel «Nynorsk», klikk i boksen for å godta lisensavtala, og deretter på «Installer»
- 5 Nå startar sjølve nedlastinga, men OBS! for dei neste neste boksane. Først klikkar du «avslå» for antivirusappen «Avast», og «avslå» for nettlesaren «Opera».
- 6 I siste boks klikkar du «Køyr», og sjølve appen (konverteringsprogrammet) vil opne seg.

Ikonet for appen vil vise på oppgavelinja. Fest appen (ikonet) til oppgavelinja, slik at den er lett å opne når du skal bruke den. Startsida for appen ser ut som vist på neste side.

- 7 Sjølv om du valde språk under nedlastinga (pkt. 4) så er startsida på engelsk.
- 8 Klikk på «Settings» i feltet til venstre på sida, og bruk pila i feltet «Language» til å velje språk på nytt. Bla nedover til du finn «nynorsk» og klikk på det, og deretter «save changes» oppe til høgre på sida.
- 9 Språket på sida er endra til norsk.

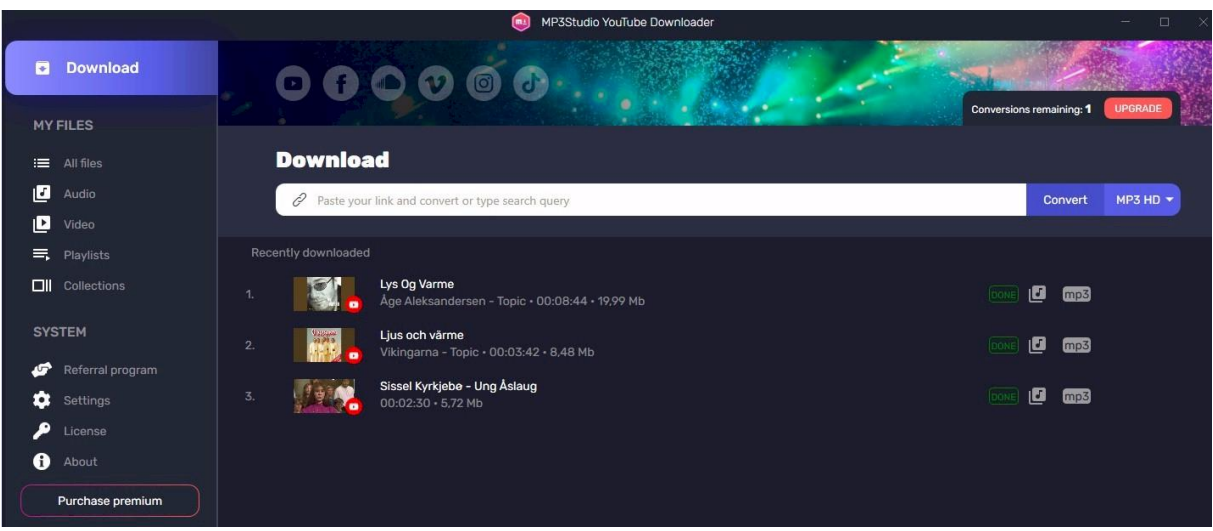

- 10 I området der det står «BRUKERFILER» og «Last ned bane» klikkar du på «Søk»
- 11 Nå får du opp eit utsnitt av «Filutforskar». Her blar du til du finn «Musikk»-mappa. Klikk på den, og deretter OK.

Musikkfilene du lastar ned vil nå bli lagra i «Musikk»-mappa.

## **Finne musikk (songar, melodiar) du vil laste ned.**

12 Skriv «Youtube music» i adressefeltet på startsida (Internett), og trykk «Enter»-tasten.

13 Du må kanskje rulle litt ned til du finn «YouTube Music», med nettadresse [«https://music.youtube.com/»](https://music.youtube.com/). Klikk på lenka «YouTube Music», sjå under.

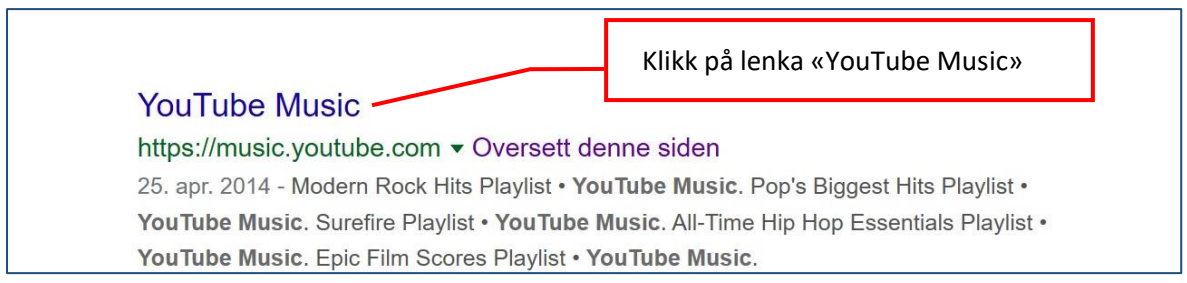

14 Nå får du opp startsida for «YouTube Music», som er om lag slik:

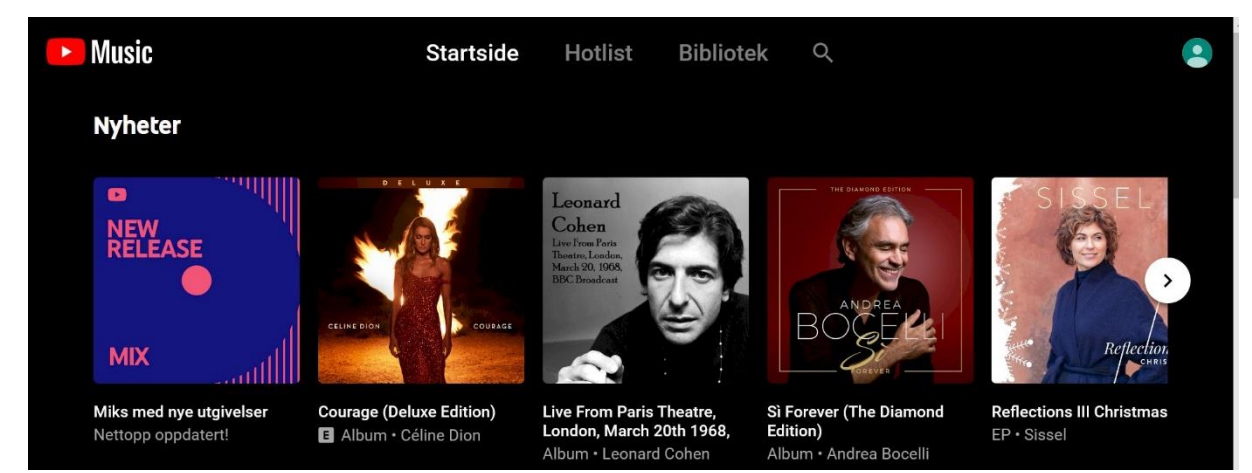

15 Klikk på «lupa» øvst til høgre. Du får opp eit felt der det står «søk».

- 16 Skriv «Sigrid Moldestad» i søkefeltet. Trykk «Enter», og du får fleire valg med Sigrid Moldestad.
- 17 Klikk på «Sanger» («Songs») rett under søkefeltet, og rull ned til du finn «Vise til far». Velg den med klikk.

18 Klikk i adressefeltet øvst på sida som kjem fram slik at det som står der blir blått, sjå under:

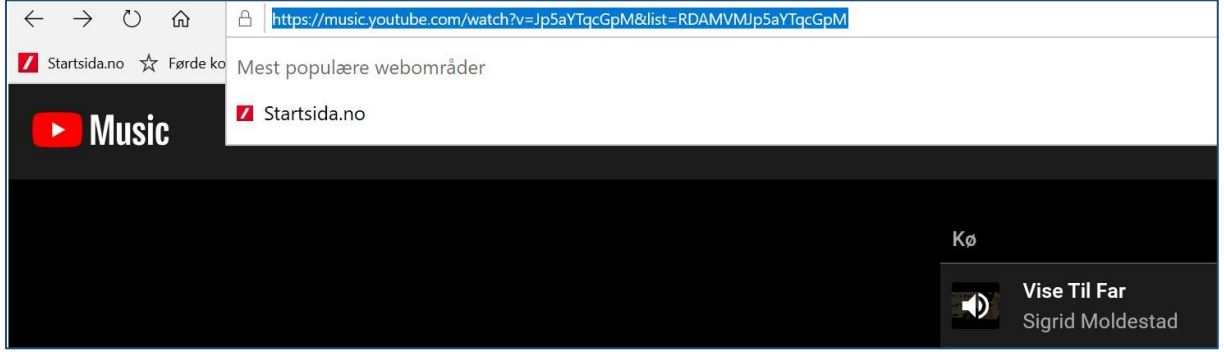

- 19 Kopier heile «adressestrengen»
- 20 Klikk på ikonet for «MP3Studio You Tube Downloader» på oppgavelinja så du får opp startsida for konverteringsappen på nytt, sjå under.

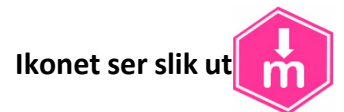

21 Høgreklikk i det lange, lyse feltet og velg «Lim inn» i menyen du får fram

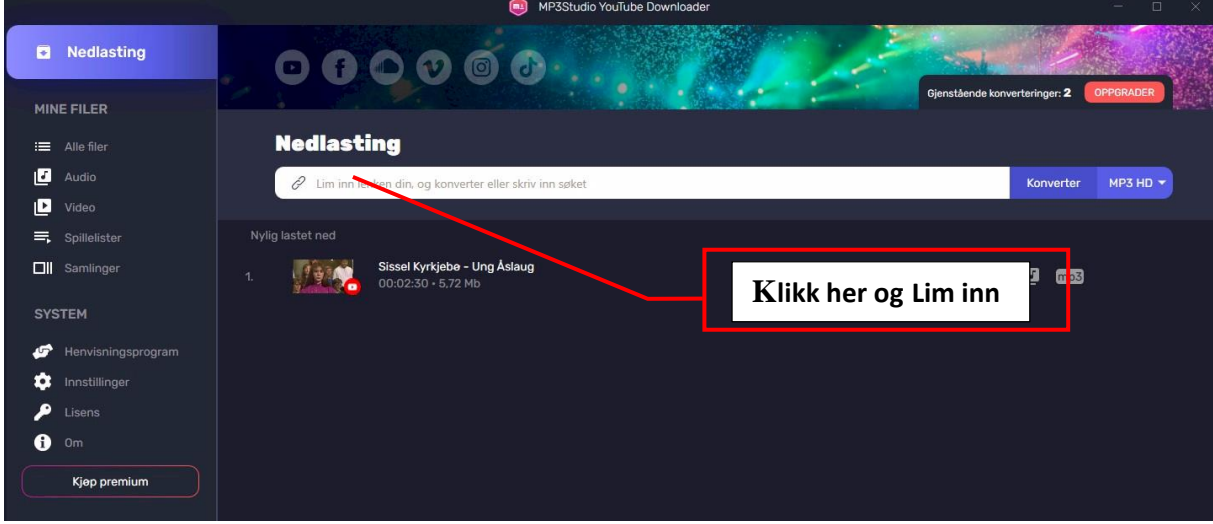

- 22 Klikk på «Konverter» til høgre for der du lima inn det du kopierte i pkt. 19. Musikkfila blir konvertert til ei mp3-fil. (Dette kan ta litt tid)
- 23 Opne «Filutforskar» og leit deg fram til «Musikk»-mappa i «Navigasjonsruta» til venstre.
- 24 Opne «Musikk»-mappa med dobbeltklikk og du vil sjå at «Vise til far» er komen i mappa.

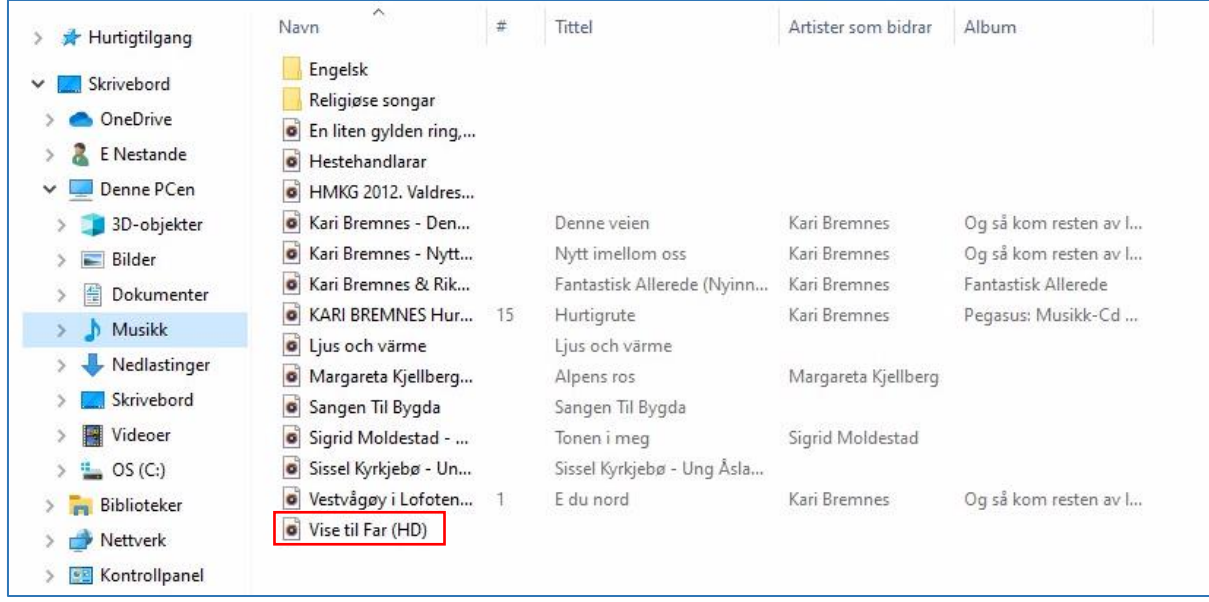

25 **Ferdig.** Sigrid Moldestads «Vise til far» er lasta ned og lagra i Musikkmappa på din PC. **Gratulerer!**